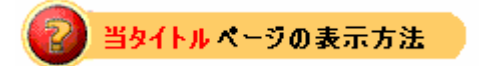

- ・site map の eBay Store をクリック。
- ・Tutorials リンクをクリック。
- ・Markdown Manager をクリック。

Markdown Manager指導: Markdown Manager

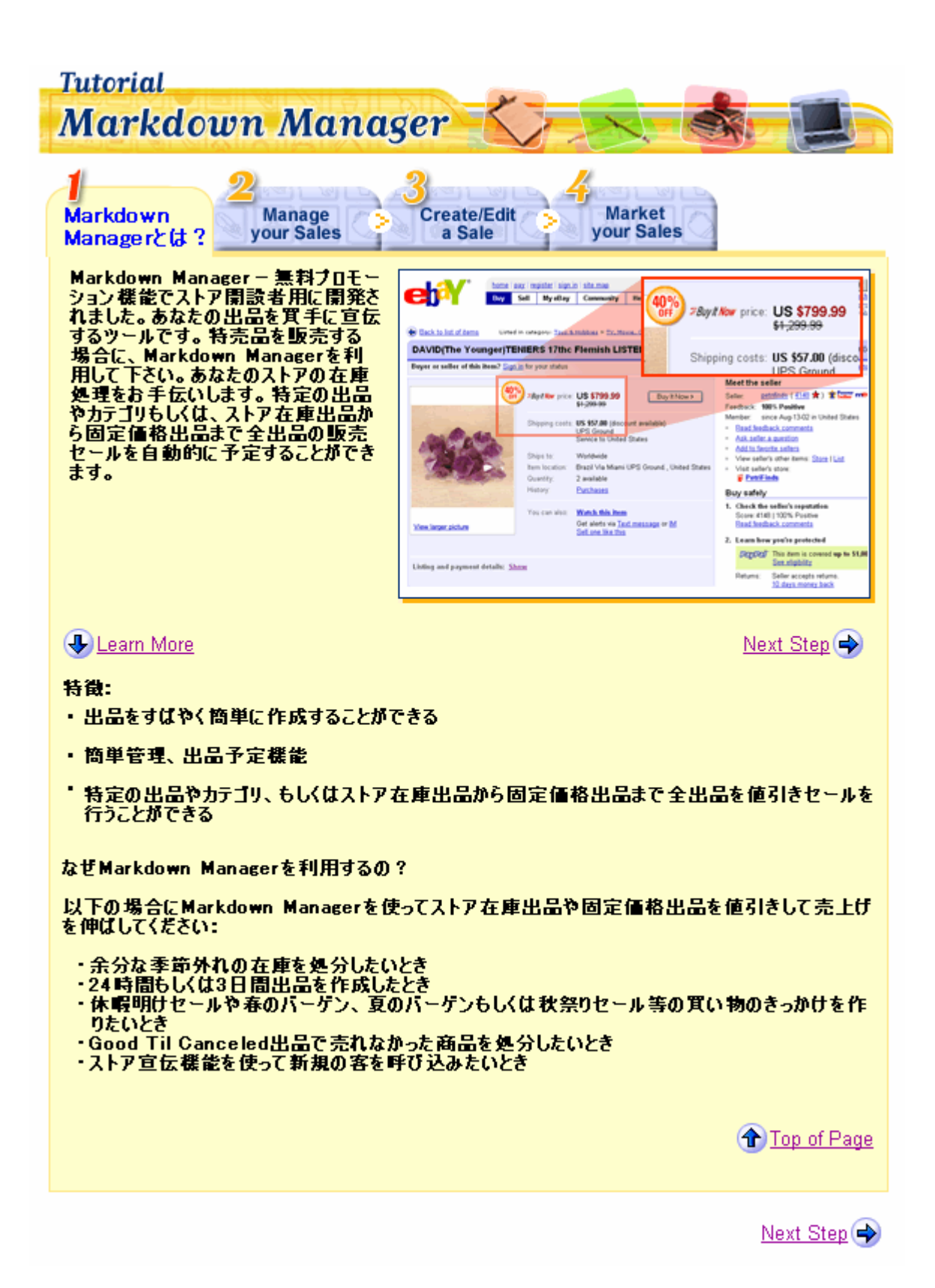

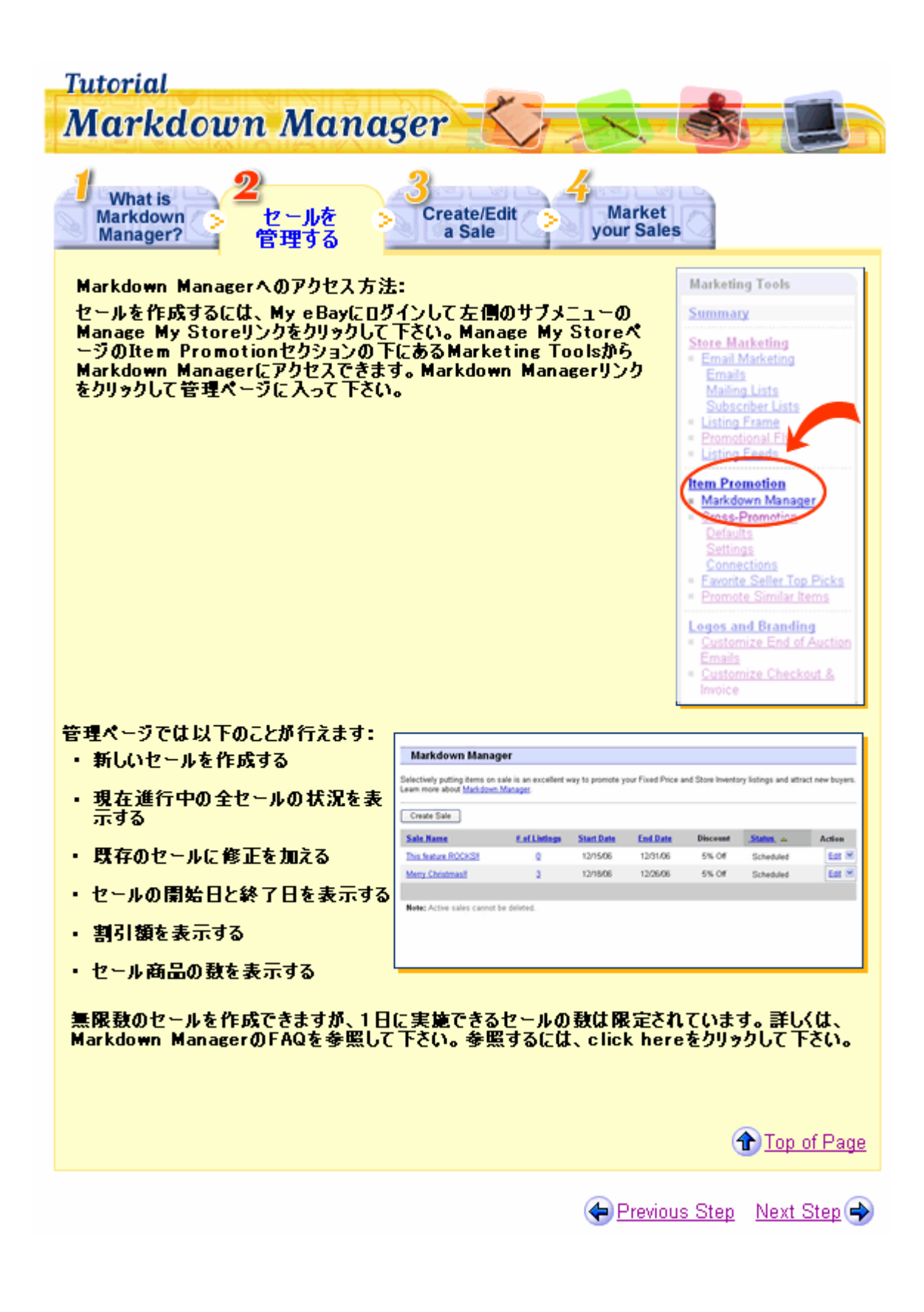

## **Tutorial Markdown Manager** 31 **What is Manage Market** セールを作成 **Markdown** vour Sales **vour Sales** Manager? 及び編集する セールを作成するには以下の簡単な工 **Markdown Manager: Create Sale** 程に従って下さい。 Select the desired options to create a new sale for Fixed Price and Store A.セールに名前をつけて下さい。イベント管理用にその名前を使用して下さい。(注意:セール名は買手には公開されません。) Inventory listings. Learn more about creating a sale. Sale name A The sale name will not be shown to the buyer **Start date** B. 開始日と終了日及び開始時間を選 December **v** 20 **v** 2006 **v** 16:00 **v** US Time (PDT) 択して下さい。 Manager activity C.セールの値引き率や値引き額を選ん でください。値引き額は箕手向けに End date は常に%オフという形で表示されます December  $\frac{1}{2}$  21  $\frac{1}{2006}$   $\frac{1}{2}$  16.00  $\frac{1}{2}$  US Time (PDT)<br>The maximum sale duration is 45 days. D.セールは特定の出品やカテゴリもしく<br>はストア在庫フォーマット出品及び固<br>定価格出品に適用できます。一度に<br>複数のセールを作成することはできま<br>すれっこしけるきせ*し*<br>すれっこしけるきせん Discount ⊙ Percent off the original price  $5 - 96$ ○ Amount discounted off the original price 入れることはできません。 Listings<br>Select the listings to be added to this sale. If you choose listings already in another E. Save and Submit未タンをクリックし sale, they will be added to this sale and removed from the other sale on the start てセールを開始して下さい。 date of this sale. These settings will not apply to future listings. Please note that a maximum of 500 listings can be scheduled to go on sale the same day. 0 listings in this sale Select listings Add all listings from a category to this sale Select a category × ⊙ Add all active Store Inventory format listings to this sale [1] This will override any sales currently associated with your Store Inventory Listings during the same time frame. Add all active Fixed Price format listings to this sale [1] This will override any sales currently associated with your Fixed Price format listings during the same time frame. Seve & Submit | Cancel **Top of Page**

Previous Step Next Step  $\Leftrightarrow$ 

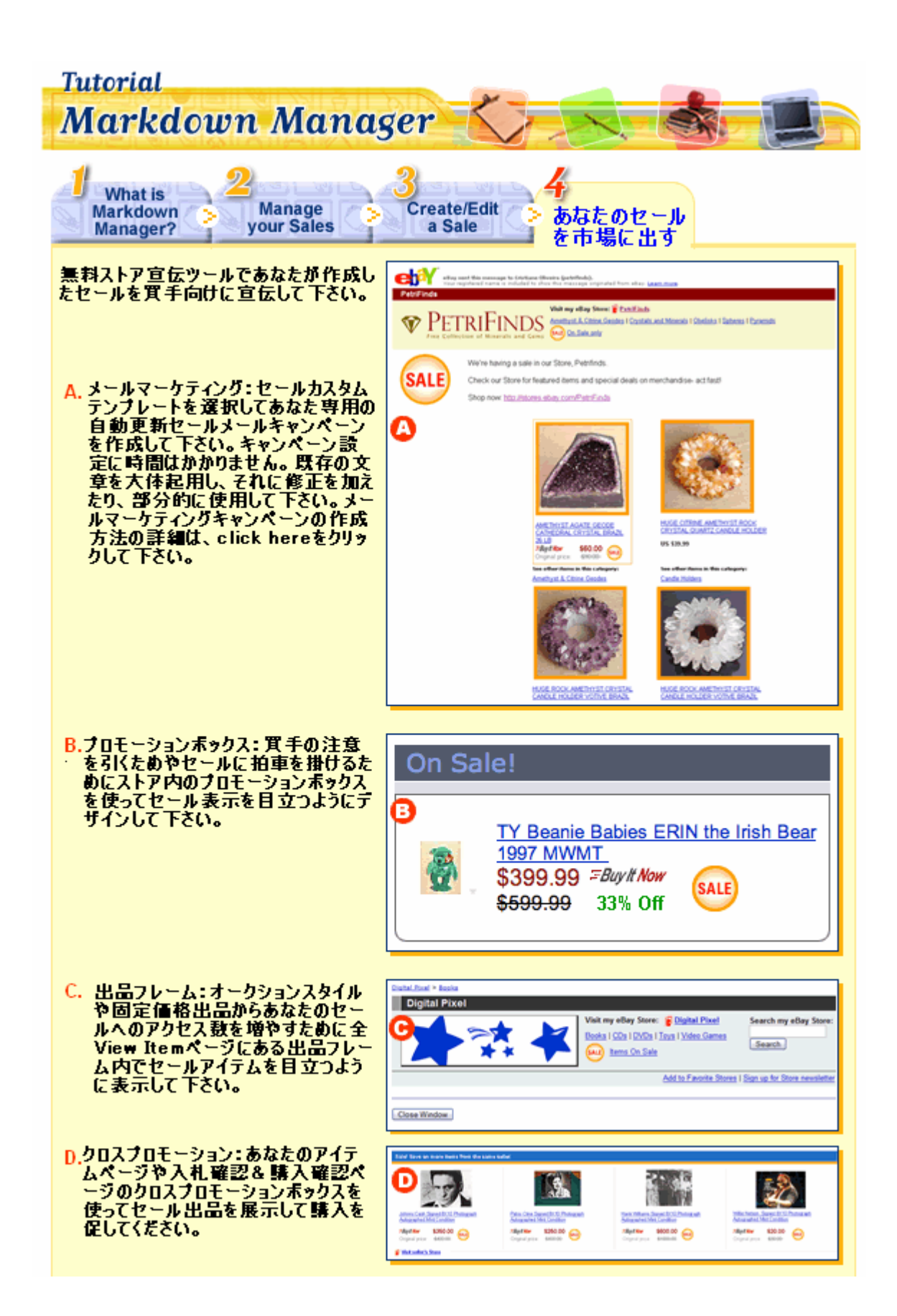

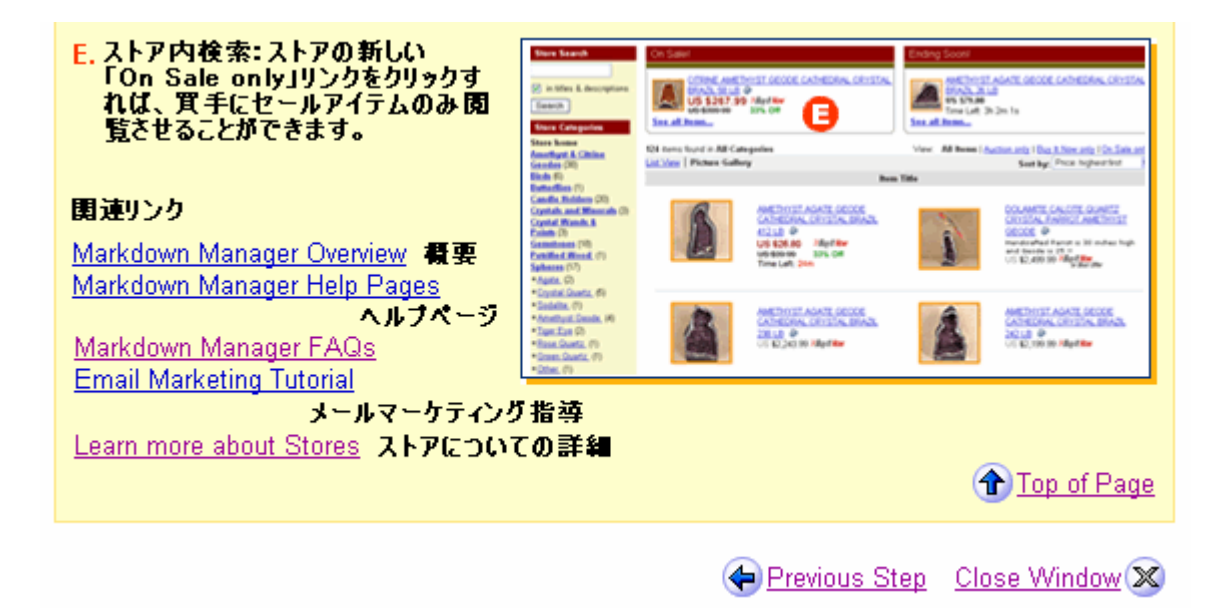